## **Selecting an Assembly**

Choosing an Assembly from the drop-down list at the top will display the associated library files in the pane below. Assemblies are named by the species and the build version (e.g. Homo sapiens (human) - hg19). Different build versions for the same species are regarded as separate assemblies (Figure 1).

Administrative users can delete a selected assembly by clicking the **red cross** ( $\blacktriangleright$ ).

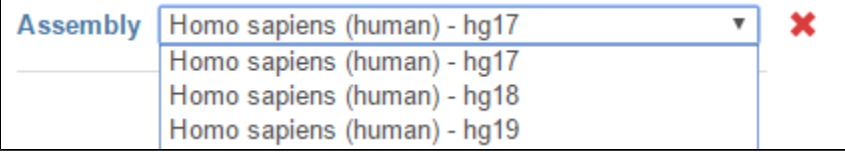

Figure 1. Human assembly versions hg17, hg18 and hg19 will appear as separate assemblies in the drop-down list.

## Additional Assistance

If you need additional assistance, please visit [our support page](http://www.partek.com/support) to submit a help ticket or find phone numbers for regional support.

[« Library File Management Page](https://documentation.partek.com/display/FLOWDOC/Library+File+Management+Page) [Library Files »](https://documentation.partek.com/display/FLOWDOC/Library+Files)

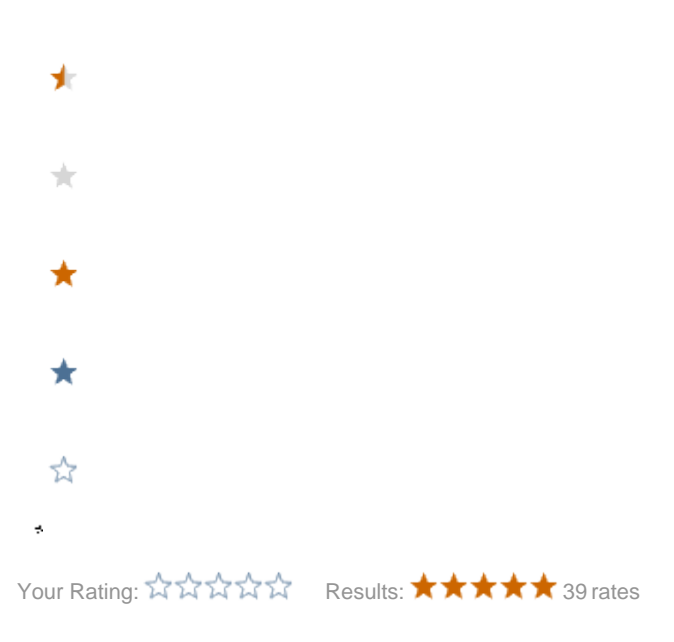